# **SOBARI**

## 1. Theme Installation

# 1.1. Sobari Theme Requirements

Before using Sobari, you need to make certain first that your server and WordPress meet the theme's requirements, including WordPress version 4.8+. Most problems such as white screen after theme installation, out of memory errors, or fail when importing demo content are usually related to the server settings and excessively low PHP configuration limits. You can change them by yourself or contact your hosting provider and request the limits be increased to the following minimums:

- file\_get\_contents() function should be enabled in the server configuration;
- PHP version 7 or greater
- MySQL version 5.6 or greater OR MariaDB version 10.0 or greater
- OpenSSL system library: 1.0 version, or higher;
- max\_execution\_time: 180, or greater;
- memory\_limit: 256M, or greater;
- upload\_max\_filesize: 40M, or greater.

Use the WordPress PHP info plugin to check your PHP configuration limits.

# 1.2. Sobari Theme Packages

After purchasing Sobari you need to enter the download area of your Creative Market account, where you can view all your purchased themes, to download the theme. Find Sobari theme on the list then click on the Download button to the right of the main content. You can download the entire theme package with all additional files, or download the theme's .zip file directly.

If you have downloaded the entire package, you will find the following files after extracting:

- sobari.zip file, the theme file you will use to install on WordPress
- Documentation folder
- XML file
- Slider Revolution File
- Customizer File

### 1.3. Theme Installation

You can install the theme in either of two ways, but first make sure that your system meets the previously described requirements.

#### Method 1 - WordPress admin dashboard

- 1. Navigate to Appearance > Themes > Add New.
- 2. Click **Upload Theme** button then select the sobari.zip file ( the installable WordPress file only or the zip file you get after extracting the entire package from Creative Market ).

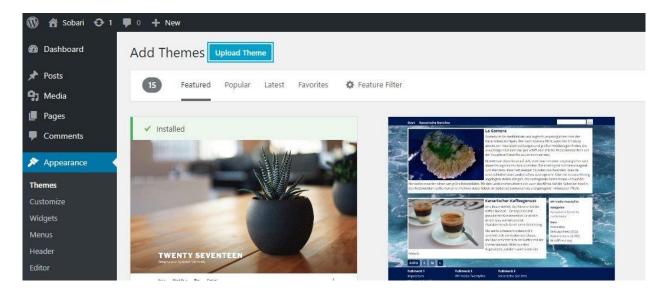

3. Press the Install Now button to start installing the theme.

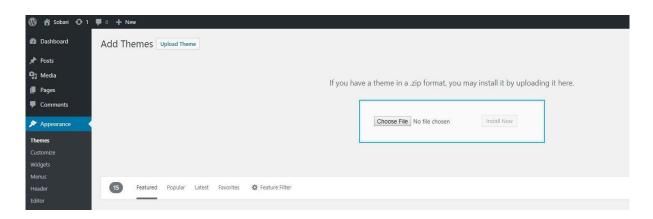

4. After uploading, you need to activate the theme.

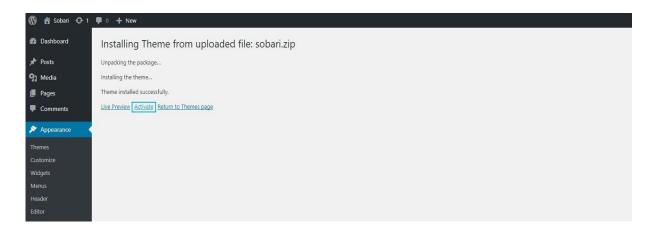

5. After you activate the theme, press Begin Installing Plugin to activate the requirement plugin for Sobari Theme.

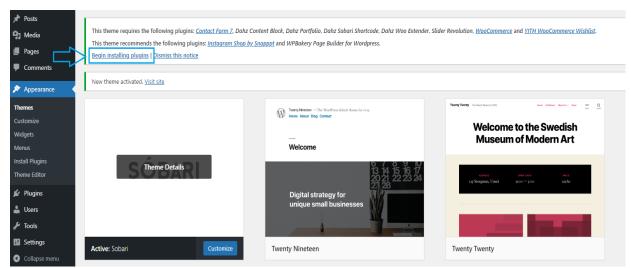

6. Install and activate the Theme Plugins.

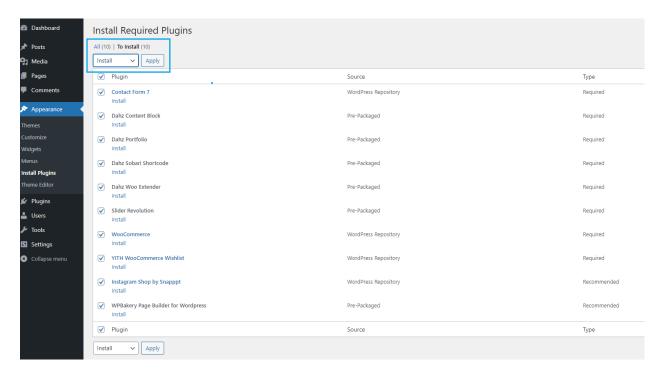

7. After all the Plugins is activated, go to Tools > Import > Choose the XML file (the XML file you get after extracting the entire package from Creative Market).

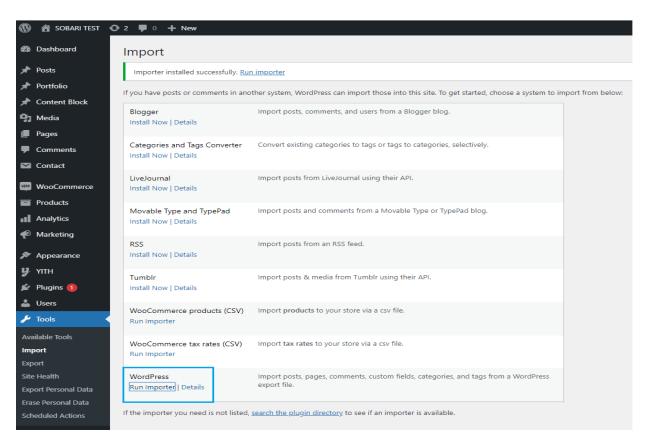

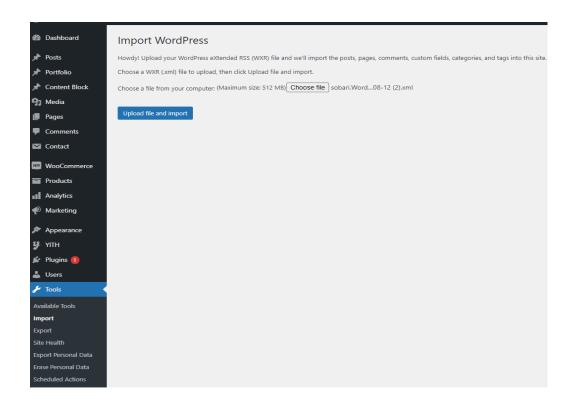

8. After you are finished upload the XML file, then go to Slider Revolution > Manual Import.
Again check the File that you get after extracting the entire package from Creative Market, there are 7 Slider that you must import. You must import it manually.

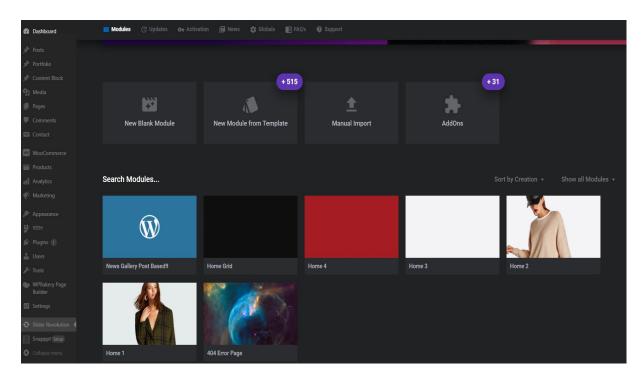

Note: Theme activation and installation of required plugins are obligator

#### Method 2 -FTP

Using your FTP program, extract the sobari.zip file and upload the extracted folder

- 1. Connect to your server via FTP software.
- Extract sobari.zip file and upload the extracted sobari folder to /wp-content/themes/ folder on your server.
- 3. Go to your WordPress dashboard then navigate to *Appearance* > *Themes* to activate Sobaritheme.

#### Default .xml files import

If you don't want to import all our dummy content because you just need separate pages from our demo, or if you can't use one-click import according to the server settings, *import of .xml files* is your best option. We've included all the demo versions and additional pages in the *Import to XML Files* folder of the theme's package, where you'll be able to see the theme's .xml files and Revolution Slider archive files. Sobari Customizer can also be imported by copying the text file and pasting its content into the Import from File field on the Import/Export tab in Sobari Customizer (within *Appearance > Customize > Backup > Export Import > Import Customizer*).

## 1.4. Sobari Customizer

Sobari is managed through the **Customizer and Metabox**. Customizer is located in **Dashboard** >**Appearance** > **Customize**, where the settings are organized into logical tabbed sections. These are the global options for your website. If you want to set specific options for a specific page, post, portfolio, or product, set them in **Metabox** settings which has a higher priority, located in every page/post/portfolio/product.

## **Global Section**

You can set these general options for your site in Global section: Global, 404 Pages, Layout, Custom Code, Breadcrumbs, Google Analytic, Google Maps, Share, Lazy Load, & Merge Script.

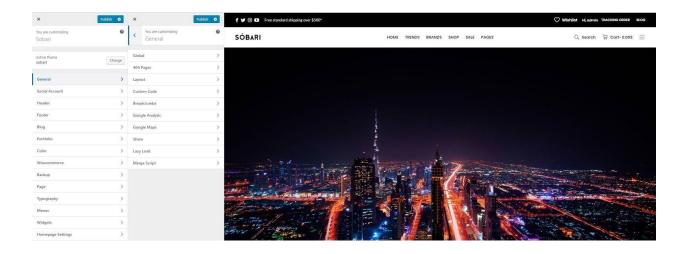

## **Social Account Section**

Show list of social icons which style is set on social icon section in header settings. To set up your social account go to *Appearance > Customize > Social Account*.

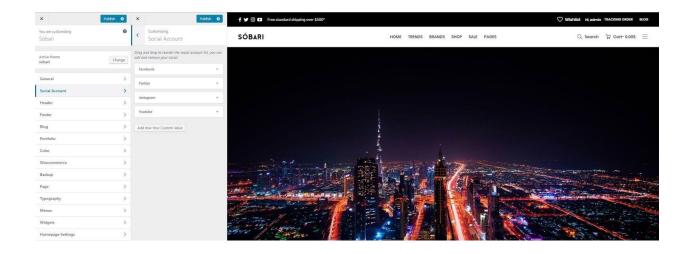

#### **Header Section**

There are many possibilities you have to create your header in Sobari. You can easily use the drag and drop builder to create your website header. To begin modifying, navigate to **Appearance > Customize > Header** on your admin panel. There you can set up all elements in the header with the live preview on the right side. To set up the Header Builder Element, please read in this section.

You can set these header elements for your site in this section: Logo & Site Identity, Header Before & After, Header Section 1, Header Section 2, Header Section 3, Cart, My Account, Currency, Wishlist, Content Block, Dropdown, Navigation Size, Off Canvas Element, Search, Social Icon, Header Transparent, Mobile Header, & Sticky Header.

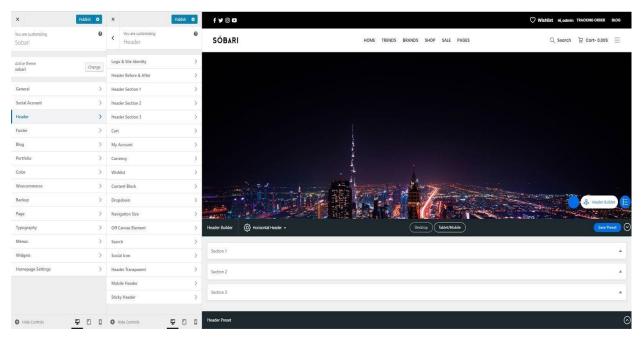

When you go to the header settings, the drag and drop builder will appear on the bottom of the live preview. It allows you to drag and drop elements into header areas, which is divided into three section. Sections in the builder represent each area in the header while the columns represent the position, depends on the layout you choose (e.g. in general, if you drop an element at the right side of the first section, the element will be displayed at the right side of your top bar).

The placement order in a section also represents the position (stack) of elements.

- Section 1 First row: to drag and drop elements for the top bar.
- Section 2 Second row: to drag and drop elements for the main header area.
- Section 3 Third row: to drag and drop elements for the bottom of the header

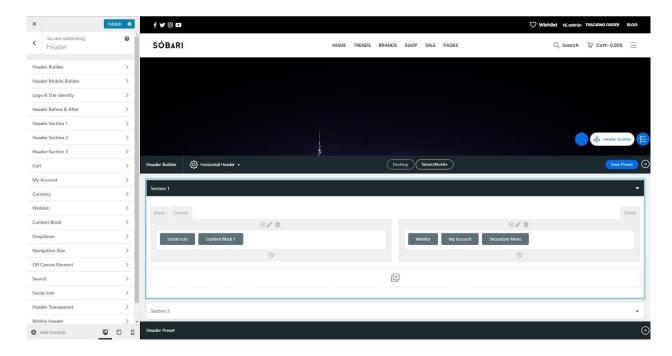

#### **Footer Section**

The same as building your header, you can easily use the drag and drop builder to create the website footer. Navigate to *Appearance > Customize > Footer* on your admin panel to set up your footer. To set up the Footer Builder Element, please read in <u>this section</u>. You can set these footer elements for your site in this section: Footer Element, Footer Before & After, Footer Section 1, Footer Section 2, Footer Section 3, Content Block, & Footer Widget.

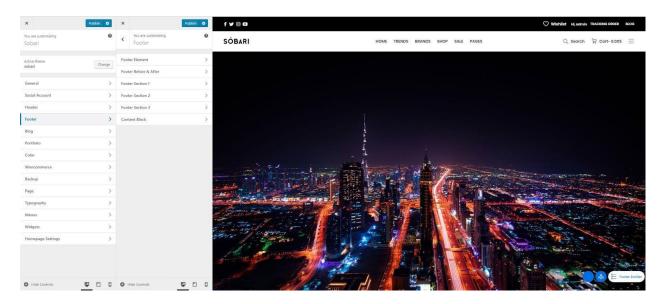

When you go to the footer settings, the drag and drop builder will appear on the top of the live preview. It allows you to drag and drop elements into footer areas, which is divided into three section. The Sections in the builder represent each area in the footer while the columns represent the position, depends on the layout you choose.

The placement order in a section also represents the position (stack) of elements.

- Section 1: to drag and drop elements on the top of footer area, may consist of every footer element.
- Section 2: to drag and drop elements on the bottom of footer area
- **Section 3**: additional row showing the pre-built elements that are not in use. You can drop elements you do not want to use here or drag elements to place it in the footer.

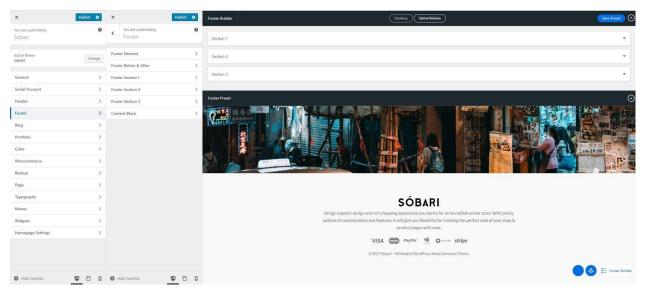

**Note:** The number of columns depends on the chosen footer layout. Every time you change the footer layout, you need to re-assign the elements into the builder.

The builder provides the shortcut to modify each element using Edit button for each element. The button will take you directly to the page settings of the element without having to go to its section in footer or widget settings manually.

## **Blog Section**

You can set up these options in this section - Archive Layout, Blog Template, & Single Post Layout

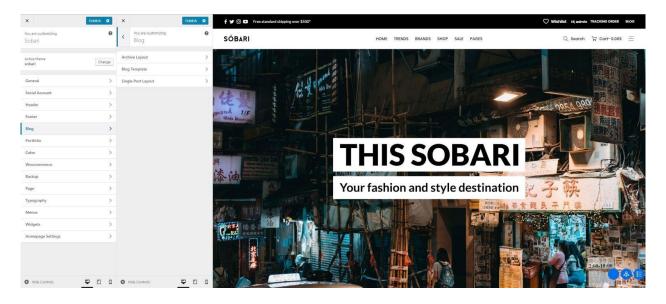

#### **Portfolio Section**

You can set up these options in this section – Portfolio Page, Portfolio Archive, & Portfolio Single.

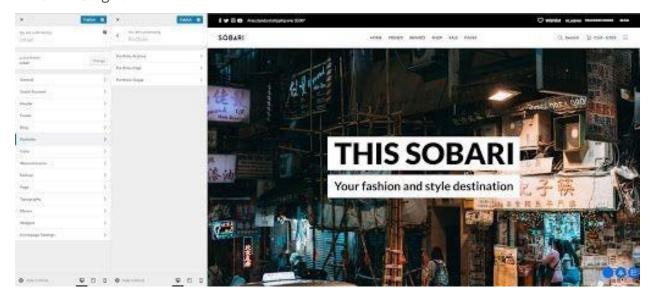

## **Color Section**

These options allow you to set custom colors for these elements in your site: General Color, Shop Color, & Button Colo.

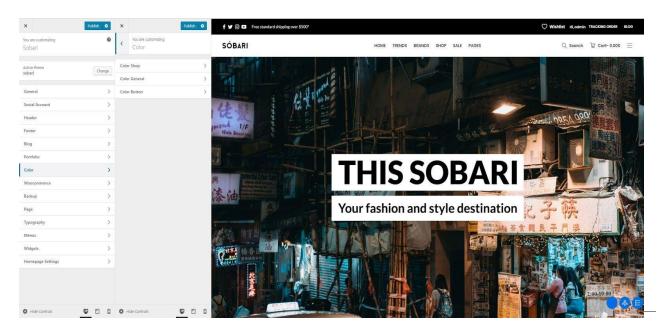

#### **Woocommerce Section**

In this section, you can find the e-commerce settings of our theme – Shop, Single Product, Catalog Mode, Quick view, Recently view, Swatches, Cart & Checkout.

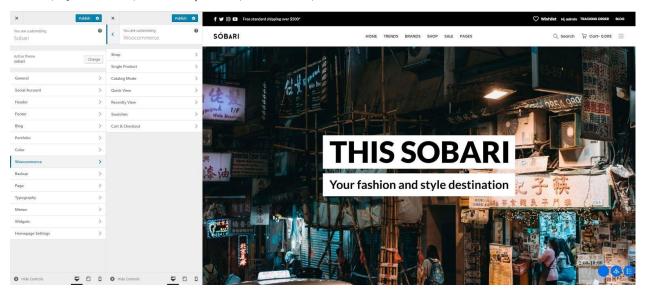

# **Backup Section**

This section enables you to back up your setting from Header, Footer, and Customizer Settings.

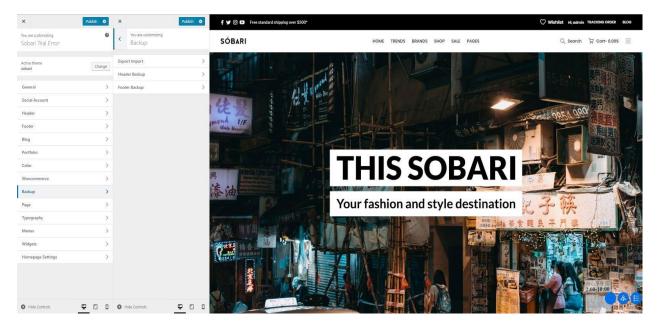

Notice: If you would like you use Sobari Theme Customizer, just import. json file from the file you get after extracting the entire package from Creative Market.

After you upload the file, it will look like this.

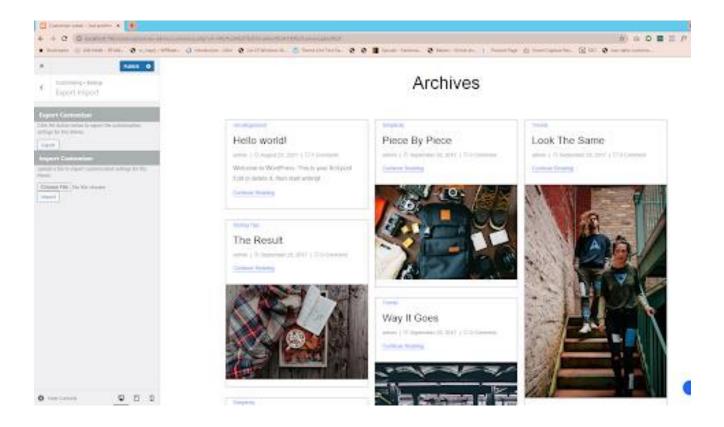

# **Page Section**

You can set up page layout globally in this section.

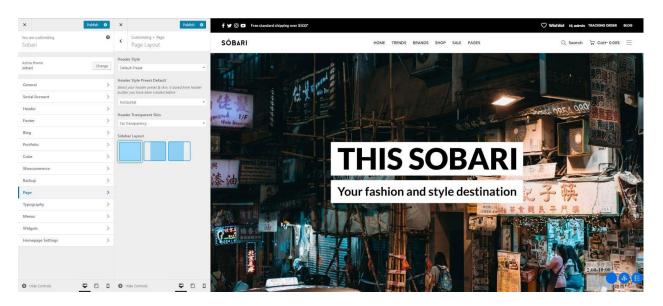

# **Typography Section**

Fonts in Sobari are customizable. Everything you need to adjust your website fonts can be found in Appearance > Customize > Typography. Select the source of the font you use, either Google Font or Adobe Typekit.

- Main Font: applied to heading, widget title, and share text.
- **Secondary Font**: applied to body elements, such as body text and post meta.
- Variant: fontweight.
- **Subset**: alphabettype.

For main navigation, header menu, drop-down menu, and button, you can choose which font to use between Main Font & Secondary Font.

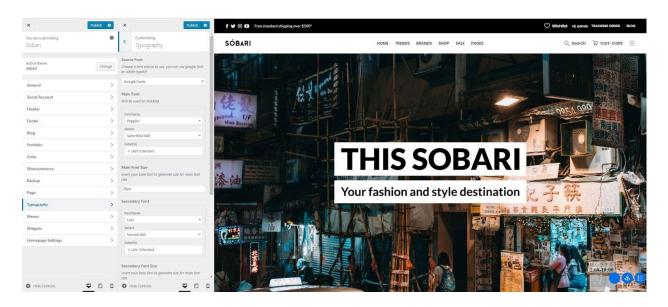

#### **Menu Section**

You can set up your menu site globally as per you need in this section.

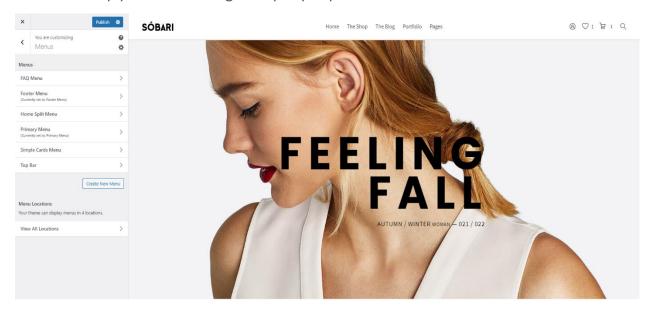

Notice: We didn't set the Menu in the Theme Setup Setting considering every user has their own needed. But if need the Menu same as like in the Live Demo, we provide it in the file you get after extracting the entire package from Creative Market.

To use it you must installing the Plugin called "Export Import Menus" by Akhsay Menariya. Then import the file that we provided it.

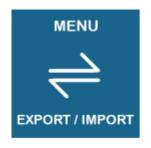

#### **Export Import Menus**

A plugin that lets you export and import your WordPress menus in our own website under Appearance section to Export/Import Menus.

By Akshay Menariya

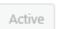

More Details

#### 1.5 Sobari Metabox

Besides selecting layout generally for posts or pages, you can manage the appearance of a specific post or page when creating one. Sobari includes custom metabox in each post or page editor that allows you to modify the layout of the current page or post you create. You can disable sidebar, disable footer, and many more. You can find our Dahz Setting custom metabox when creating a post, page, portfolio, or single product right under the WYSIWYG contenteditor.

The customization you have made in Dahz Setting will only affect the selected post or page. In general, the layout settings automatically follow the default setting you have set in live customizer (within *Appearance > Customize*).

#### Header

In all Metabox setting, you can find Header tab section which allows you to modify the layout elements in header such as header preset and sticky header or add elements to your header; before and after header. Options in Header section are varied for each page or post. You can also override the main menu only for this page (make sure before overriding the main menu, you have been assigned default main menu).

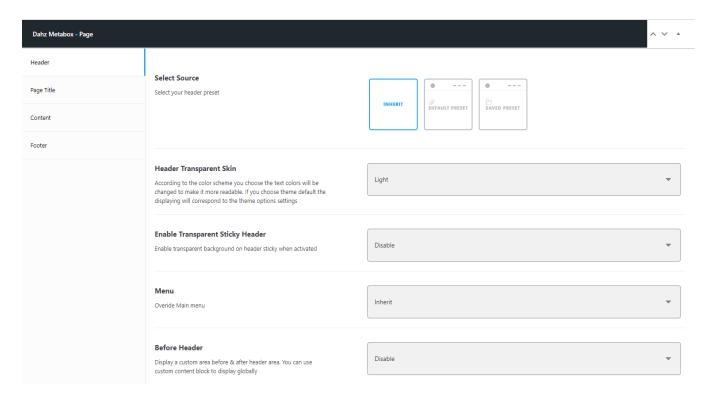

# Page Title

Page Title tab section can only be found in the Dahz Setting when you're creating or editing page & portfolio. It allows you to change the style of page title each page & portfolio.

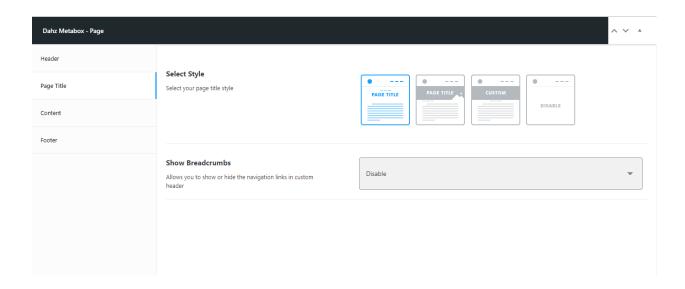

#### **Content**

Content section are varied for each page or post. For example, in a post you can only see the options for Sidebar Layout Style while in a page you can select the sidebar and activated the option of Section Scroller.

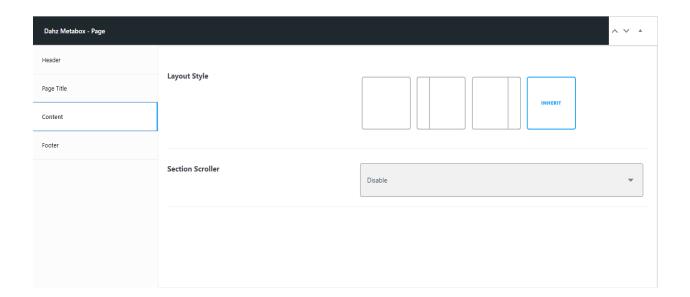

#### **Footer**

In all Metabox settings, you can find Footer tab section which allows you to modify the layout elements such as footer preset and disable footer or add elements to your footer; before and afterfooter.

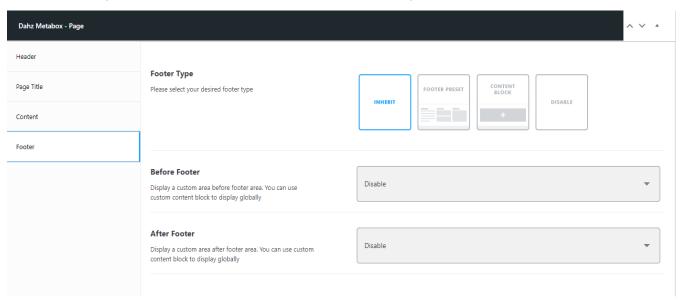

# Single Post

Single Post tab section can only be found in the Dahz Setting when you're creating or editing a post. It allows you to change the post page layout.

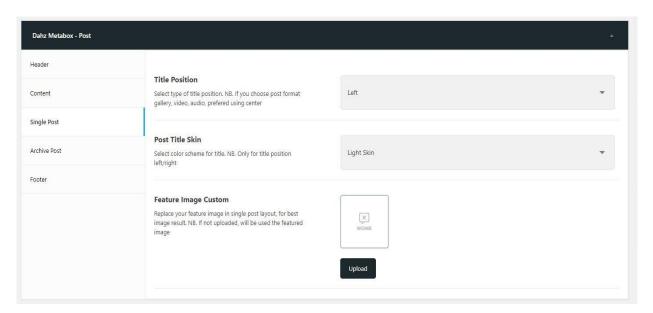

#### **Archive Post**

Archive Post tab section can only be found in the Dahz Setting when you're creating or editing a post. It allows you to change the post layout on the archive.

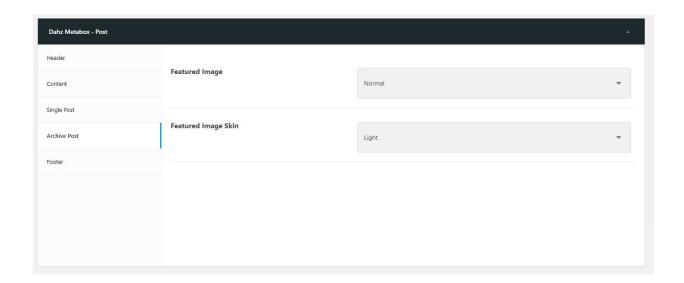

## **Archive Portfolio**

Archive Layout tab section can only be found in the Dahz Setting when you're creating or editing a portfolio. It allows you to change.

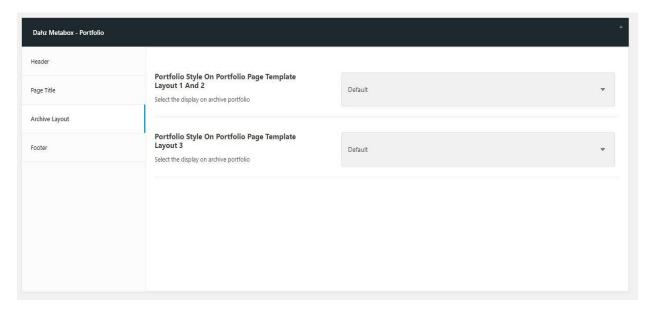

# **Single Product**

Single Product tab section can only be found in the Dahz Setting when you're creating or editing a product. It allows you to change the product layout, assign size guide, and video popup.

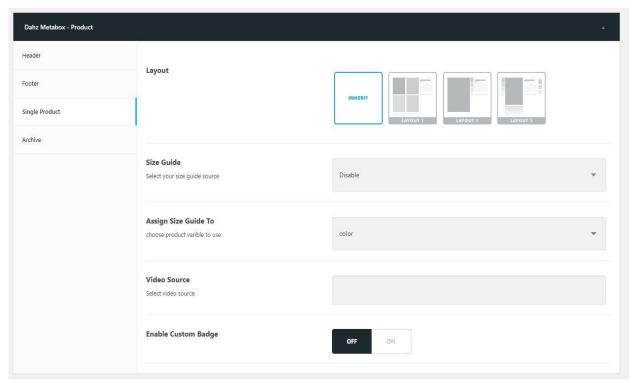

# **Archive Product**

Archive Product tab section can only be found in the Dahz Setting when you're creating or editing a product. It allows you to change the product layout size on archive.

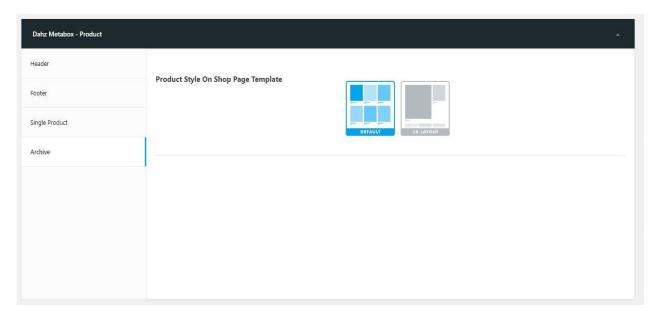

# 1.6 Post Type Portfolio

Sobari includes a built-in custom post type for the portfolio, making it easier to share your works incredibly. You can use Portfolio feature after installing and activating Sobari Portfolio plugin.

## Portfolio Page Setup

To display your portfolio posts, you need to create a portfolio page first as the portfolio archive page.

- 1. Go to Pages > Add New
- 2. Enter the title for the page such as 'Portfolio'
- 3. From the Template drop-down menu, choose Portfolio Template
- 4. Setup your portfolio layout from **Portfolio Metabox** setting tab
- 5. Click on Publish button

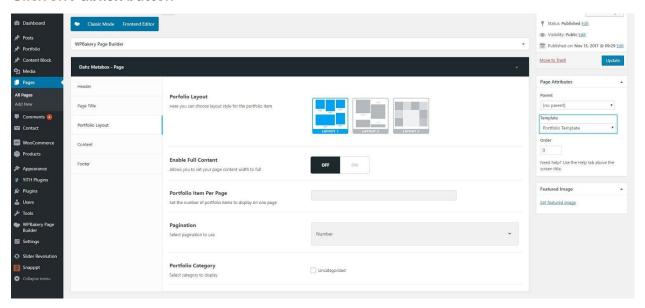

- **6. Go to** Appearance > Customize > Portfolio > Portfolio Page
- 7. Assign the page you have been created before
- 8. Click on Publish button.

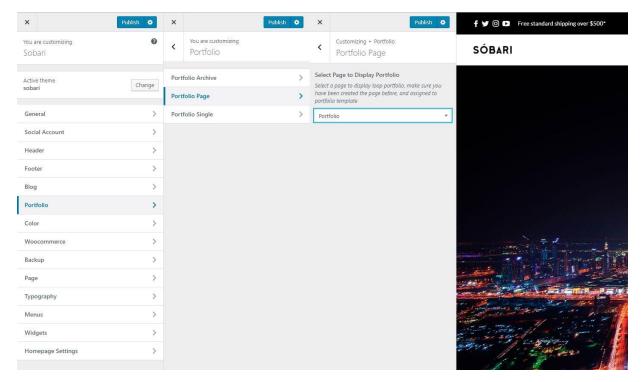

# 1.7. Post Type ContentBlock

The Content Block post type let you create "HTML Blocks" that can be inserted into pages, widgets, metabox and customizer using shortcodes. An example could be to create the content block as a "promoted" and insert it to the header builder with a shortcode like [dahz-block id="promoted"].

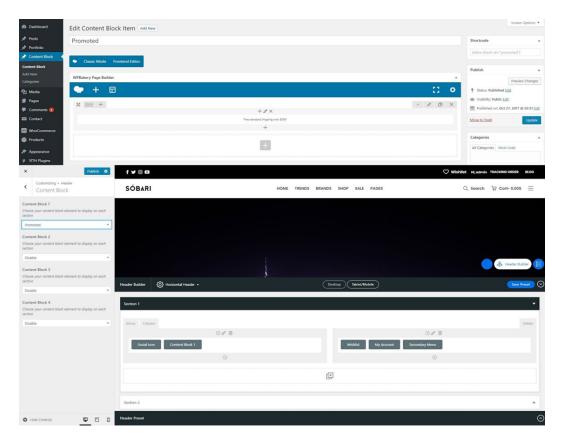

**Note:** If you want to use Visual Composer to build a block layout, don't forget to select it in the Visual Composer settings.

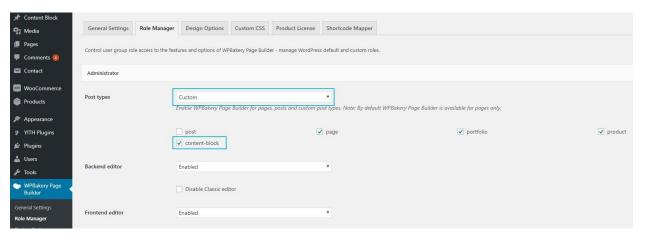

# 1.8. Page Template Blank

Sobari includes a Blank Page template that allows you to build pages without showing a header or footer. This template is perfect for creating a landing page design and for pages like "Maintenance Mode" or "Coming Soon". You can use the same page options and elements for content.

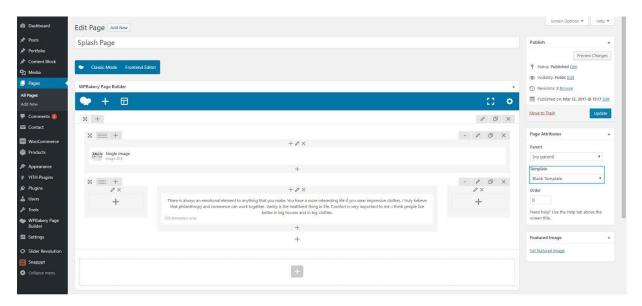

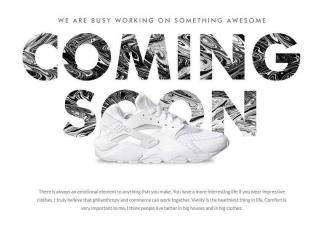

# 1.9. Page Template FAQ

Sobari includes a FAQ template that allows you to build pages containing online document that poses a series of common questions and answers on a specific topic.

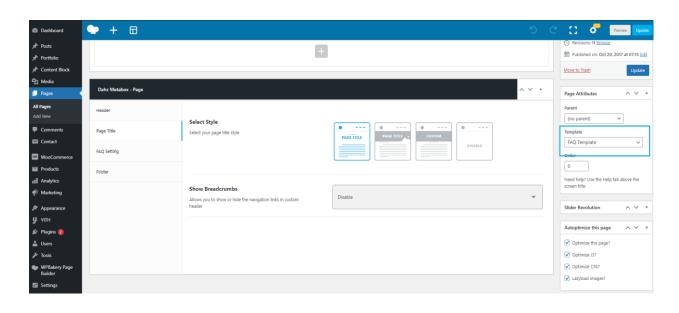

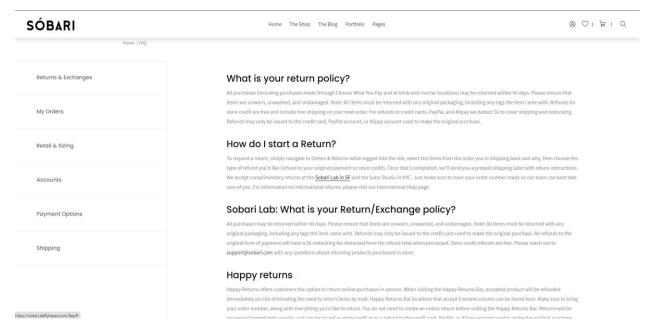

# **Page Template Brand**

Sobari includes a Brand template that allows you to build a page to list all brands on your website.

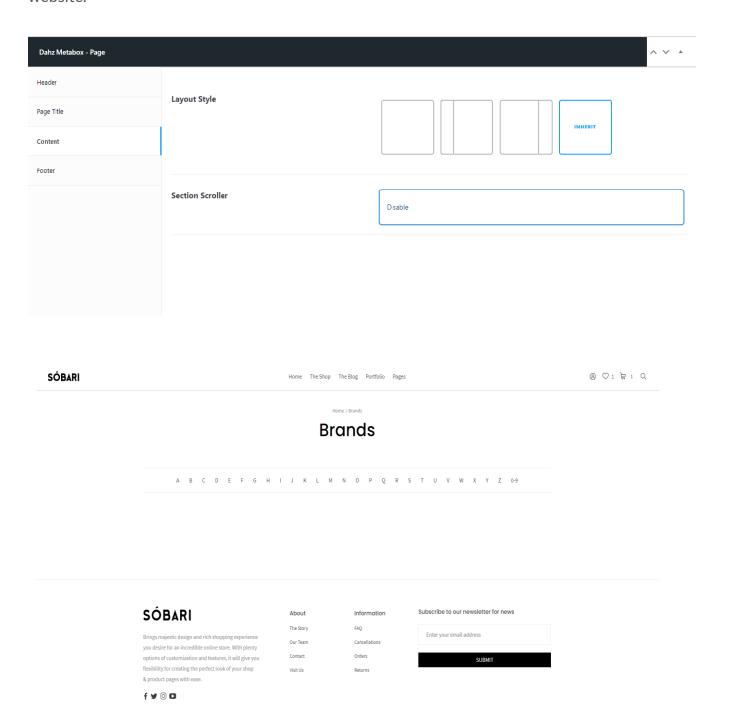

# 2. Menu Setup

#### 2.1. General Information

Sobari supports the custom WordPress menus. Custom menus may contain links to pages, categories, custom links or other content types. If you want to add special features to the menu like posts and posts categories, portfolio categories, classes for links, etc., click on the **Screen Options** button in the upper right corner, where you'll be able to choose much more menu item options.

There is no limit in Sobari as to how many menus you can create. The Sobari theme features these 4 menu locations:

- **Primary menu** This menu will be displayed in the main menu position, can be used as megamenu
- **Secondary menu** This menu will be displayed in the secondary menu position, usually used as top bar menu
- Woocommerce account This is a custom menu you can use for a Sign In/Sign Out dropdown
- Footer menu This menu will be displayed in the footer

In the section **Manage Locations**, you can choose which menu to associate with each location.

To create a new menu, navigate to the *Dashboard > Appearance > Menus* page and click on the create a new menu link. Then, you can add pages, posts and custom links from blocks located on the left. When you have your menu items arranged in the order you want within **Menu Structure**, click on **Save Menu**.

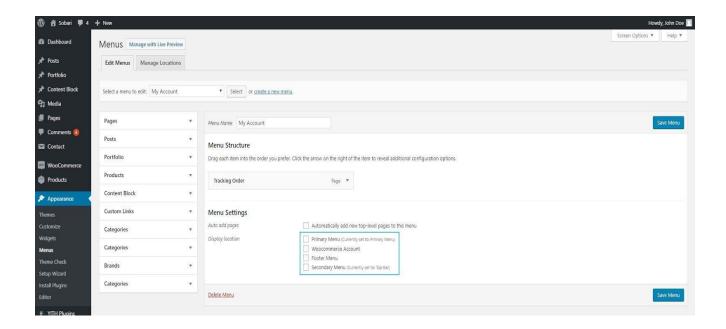

# 2.2. Mega Menu

After setting up menu structure, you can set your menu as mega menu. Open up the setting of parent menu item, then check the **Enable Mega Menu** checkbox. You can also insert background images for displaying submenu items (optional).

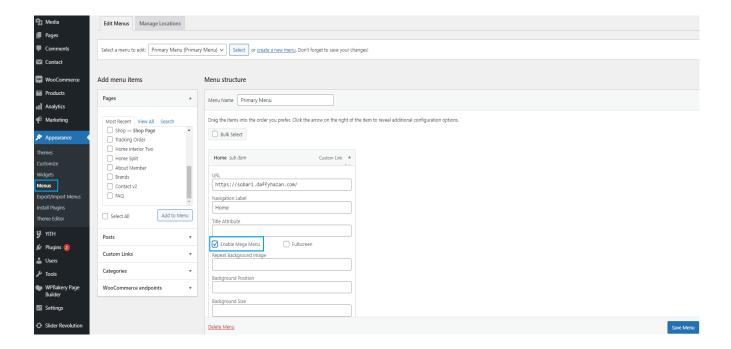

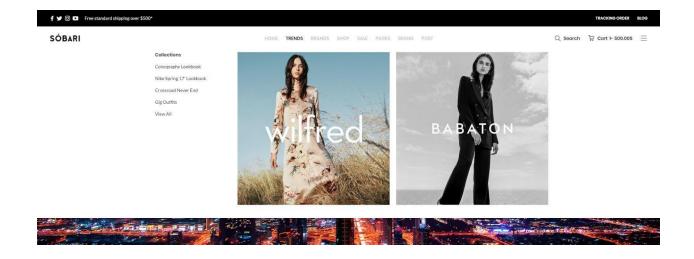

# Configure Megamenu Item

Child menu or submenu items in mega menu can be displayed as standard menu items, carousel, or custom images. If you want to display your menu items as a carousel or images, you need to do configurations in each menu item.

#### Standard

In the sub menu setting, select the options you want for the text align, number of column width, and number of submenu column to use.

#### Carousel

In the sub menu setting, check the Enable Carousel box. Select the options you want for the text align, number of column width, number of submenu column, and the carousel source. The carousel source you have chosen will generate the options on the carousel content so that you can choose which ones to assign easily.

#### Custom Image

In the sub menu setting, select the options you want for the number of column width and the number of submenu column, then upload the image in Replace Link with Image option.

Note: For the best result of carousel megamenu, only use one sub menu

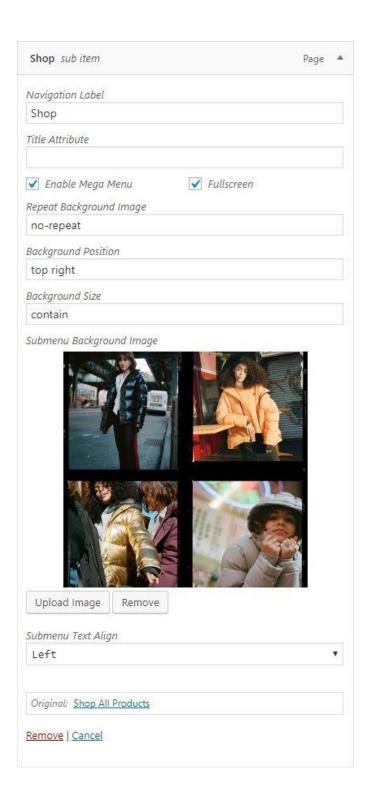

For the guide in filling the Repeat Background Image, Background Position, and Background Size boxes, please read on <u>w3schools</u>.

## 2.2. One Page MenuScroll

In Sobari you can create a site menu with anchor links, where the menu link will take the user to the relevant anchor on the page (page section) if clicked. You may create one page navigation menu with anchors links simply by following a few steps:

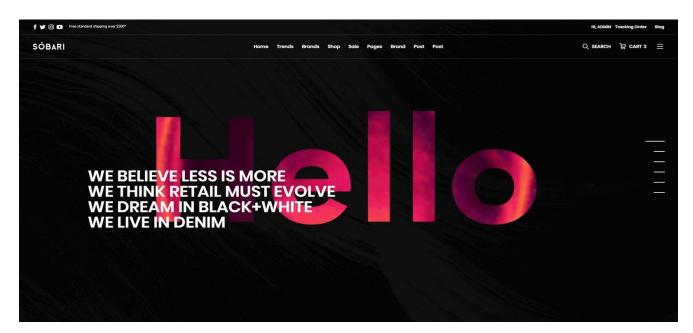

**Step 1**: Create the page with necessary content using Backend or Frontend Editor. Edit the row containing the content and add anchor into Row ID field. For example, you want to create a row as an anchor, you can name the Row ID as 'one', then for the next sections you can name them as 'two', 'three', etc.

**Step 2**: Go to *Appearance > Menu* to create menu for your one page. Use Custom Links element to create items for your sections. The URL field contains your row ID (set in the previous step) written with '#' as the prefix. In this example, you need to input '#one' as the URL. Don't forget to insert 'one-page-scroll' in CSS classes field.

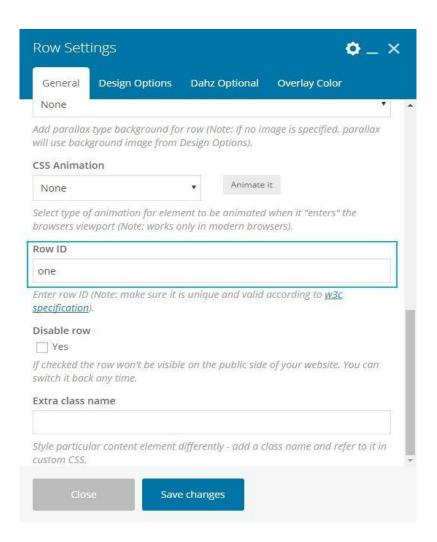

Note: If you can't see the CSS Classes field, open the Screen Options then check the CSS Classes box.

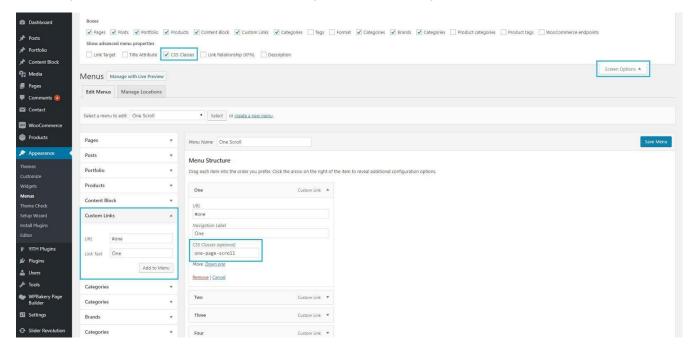

**Step 3**: Edit the one page you have created and scroll down to Dahz Metabox Page settings. Select the newly-created navigation from the **Menu** drop-down list and enable the **Section Scrolle**roption.

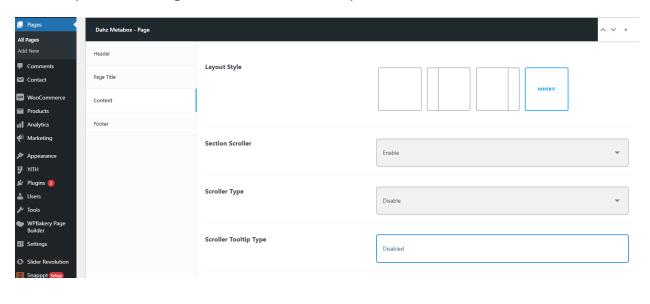

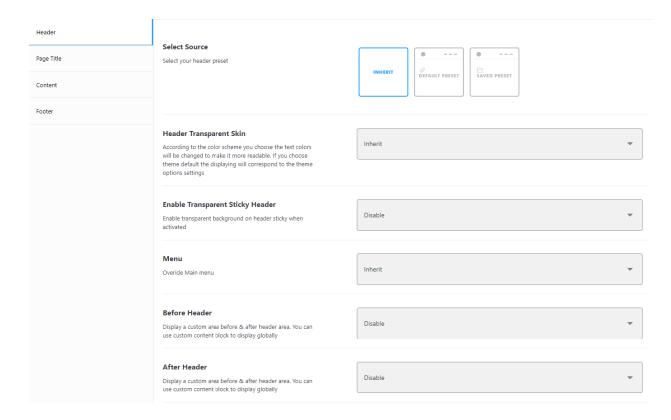

# 3. Theme Translation

# 3.1. Base Theme Translation Included Language Files

Sobari has pre-created language files that you may check before starting your own translation. All these files have been contributed by our users so that the amount of translated strings mightvary.

# Using the Loco Translate plugin

- 1. Go to Plugins > Add New > install and activate the Loco Translate plugin.
- 2. Go to Loco Translate>Themes> select Sobari theme. Press "Add new language".
- 3. Translate strings.
- 4. Save & sync your translation.

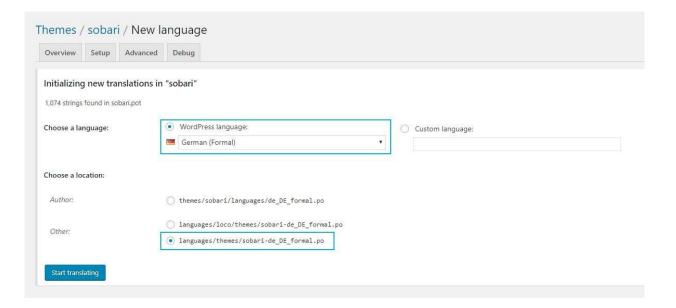

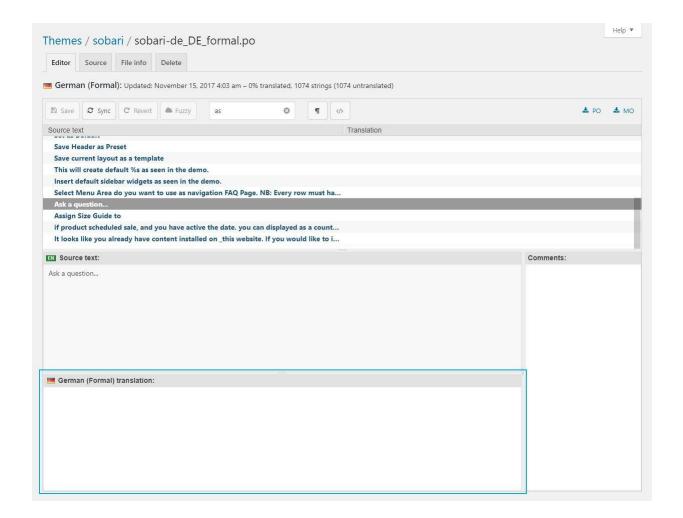

## **Using PoEdit**

You can locate the translation file sobari.pot within the **Translation Files** folder in the theme package. Edit the .po file using POEdit and use the translation field to make the replacements.

From the file menu, save the file with the language name and sobari theme prefix, e.g sobari-de\_DE.po. It will generate both a .po and .mo files for your translation. After that place those files into the languages /wp-content/languages/themes/folder.

# 4. Widget Areas

There are 7 default widget areas you can activate to add your own content and functionality within *Appearance > Widgets*:

#### Sidebar

The default sidebar visible on Blog and Pages with sidebar template.

#### Shop sidebar

Sidebar that appears on the Shop page.

#### • Shop Filter Topbar

Area that appears on the Shop page, above the products.

#### Footer Area 1

Add the content you want to display in the footer. Only visible if widget is added.

#### • Footer Area 2

Add the content you want to display in the footer. Only visible if widget is added.

#### Footer Area 3

Add the content you want to display in the footer. Only visible if widget is added.

#### Footer Area 4

Add the content you want to display in the footer. Only visible if widget is added.

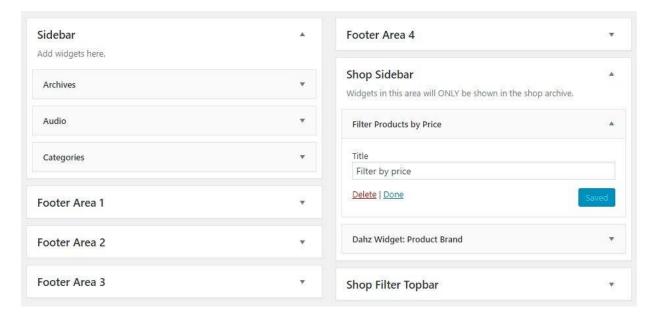

Sobari has 3 different custom widgets to choose.

- **Dahz Filter Product by Attribute**: Display a list of attributes to filter products in your store.
- Dahz Product Brand: Display a list of product brands from your store.
- Dahz Product Category: Display a list of product categories from your store.

# 5. Updating Theme

## 5.1. Updating Premium Plugins

When you buy **Sobari**, you will get premium plugins such as <u>WPBakery Page Builder</u> & <u>Revolution Slider</u> for free. Please note that you will get the full-version of the plugin the same as when you purchased it as a standalone plugin. The only drawback you get is that you won't be able to receive support and automatic updates from the plugin's author and to update it you could contact us at "dhctheme.cm@gmail.com".

If you want automatic updates and support from the plugin's author you need to purchase it separately (this is absolutely optional).

### WPBakery Page Builder

- Deactivate and delete the existing version of WPBakery Page Builder plugin within *Plugins* > *InstalledPlugins*.
- 2. Go to *Plugins > Add New > Upload Plugin* then click on Choose File button in the new page.
- 3. Start the installation by clicking on Install Now button.
- 4. Activate the plugin and your WPBakery Page Builder is up to date.

#### **Revolution Slider**

The steps to update Revolution Slider plugin actually is the same as updating Visual Composer. The difference lies in what file to upload.

**Note**: Removing the plugin to upload the updated one shouldn't delete your sliders, but you can export the sliders on your computer to have a backup copy.

## 6. Woocommerce

## 6.1. Installing Woocommerce

To fully enjoy eCommerce features in Sobari, you have to install and activate **WooCommerce plugin**. If you have installed and activated the required plugins after installing the theme, WooCommerce plugin is already activated on your site. If you skip the step, navigate to **Appearance** > **Install Plugin**, select WooCommerce plugin from the list, then install and activate it.

For more detail documentation, please check:

- WooCommerce Plugin Page The official WooCommerce plugin page.
- <u>WooCommerce Documentation</u> WooCommerce official documentation.
- <u>WooCommerce Forums</u> The community forum for WooCommerce plugin.
- <u>WooCommerce Shortcodes</u> Shortcodes for WooCommerce.
- <u>WooCommerce Video Tutorials</u> Video tutorial for WooCommerce.

## 6.2. Woocommerce Setting

To set up WooCommerce, go to **WooCommerce > Settings** on your admin panel. There you can configure all settings related to WooCommerce such as account, currency, and product display settings. You can <u>read the documentation or watch video tutorials</u> about configuring the settings.

## 6.3. Product Image Size

As WordPress has a limited image resizing and cropping system, we need to optimize the display of product image.

- 1. Go to Woo Commerce > Settings
- 2. Select **Products** tab from the WooCommerce settings
- 3. Select **Display** subtab
- 4. Change the setting in the **Product Image** section.

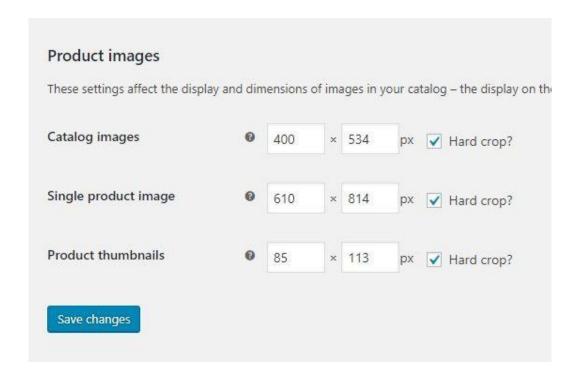

We recommend you to follow the same settings as in our demos, but feel free to change the setting as you desire.

Note: If you change these settings after uploading product images, you need to regenerate the images to apply the changes. We recommend you to use the <u>Regenerate Thumbnails</u> plugin. After activating the plugin, navigate to *Tools > Regen. Thumbnails > Click Regenerate All Thumbnails button*. Refresh your gallery to see the change.

## 6.4. Adding Products

To add a product, navigate to *Products > Add New* from your WordPress dashboard. You can watch these videos to learn how to add each type of product:

- Simple Product
- Grouped Product
- Variable Products
- External/Affiliate Product
- Downloadable Product

## 6.5. Single Product Page

You can modify a single product page using the <u>Sobari Customizer</u>. Note that each product has its own settings.

### **Single Product Layout**

Configure the appearance of single product layout globally and its elements within **Appearance > Customize > WooCommerce > Single Product**. There are 3 different layouts you can choose for general layout of the single product.

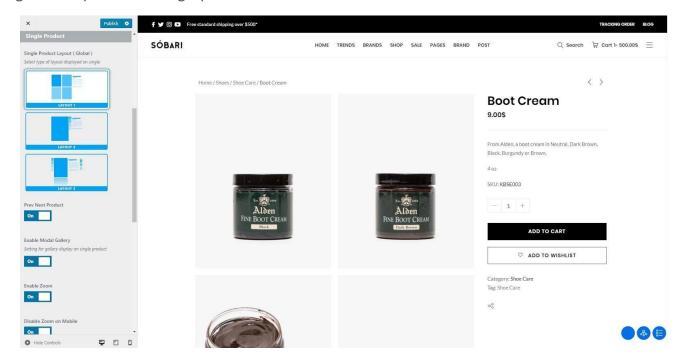

# **Single Product Metabox Setting**

There are 3 different layouts you can choose for general layout of the single product.

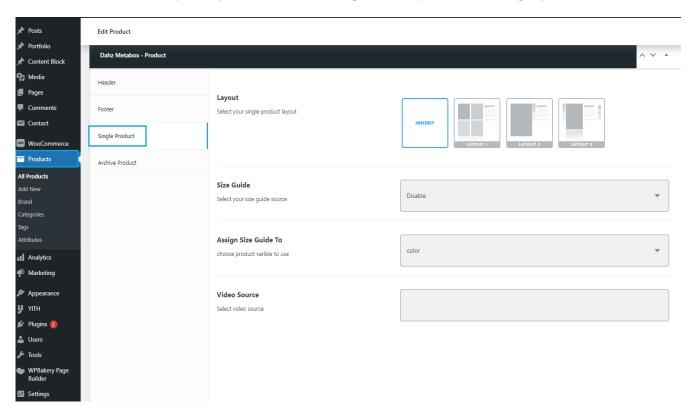

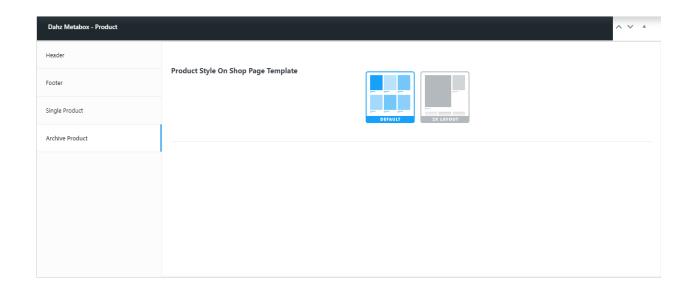

- **Layout** Select this if you want the page layout different from the default layout (one you selected in *Customizer* > *Woocommerce* > *Single Product*).
- Size Guide This option allows you to assign size guide for a product (you can use post type Content Block to create size guide).
- Assign Size Guide to This option allows you to assign size guide specifically on product attribute.
- Video Source You can insert a product video in the single product so that your customers can get more perspective about your product in action. Simply input the URL link of the video such as from Youtube or Vimeo in this field.
- Enable Custom Badge Let you display products that have custom badge assigned to.
- **Product Style on Shop Page Template** Displaying your product 2x size on archive.

#### **Brands**

If you sell branded products, you can show the brand image on a single product page. The image will direct you to the selected brand's page when clicked. In product editor, simply select a brand within the Brand section or add new brand to assign.

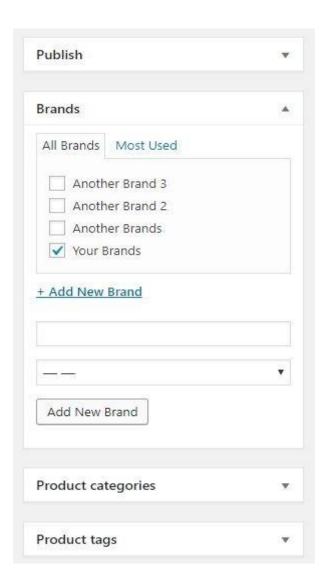

To edit brand details, go to *Products > Brand* then select the brand you want to edit. You can input the brand details, such as brand description and brand image. You can also add a new brand in this menu by clicking the **Add New** button.

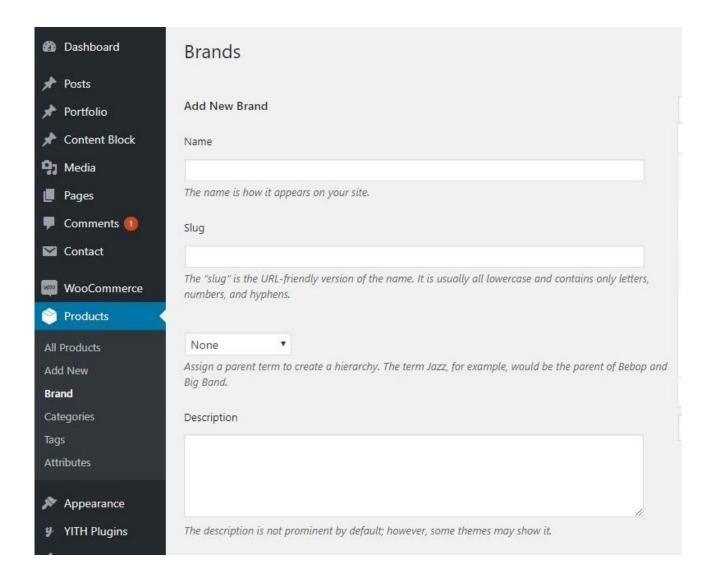

## 6.6. Customizing Shop

Configure the appearance of shop page and its elements within *Appearance > Customize > WooCommerce > Shop*.

## **Shop Page Layout**

Sobari features 3 different layouts for the shop page. You can choose the layout you prefer to showcase your products in the Layout section.

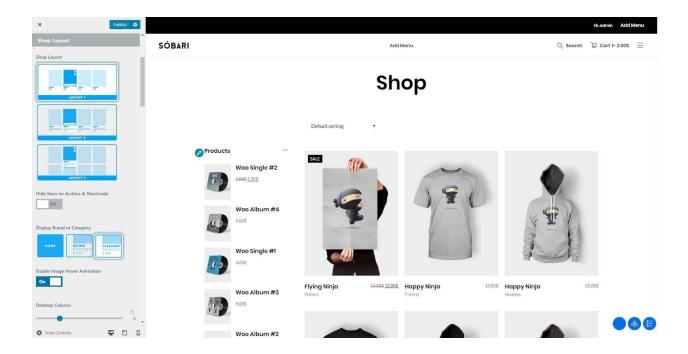

## **Shop Page Pagination**

Sobari has 3 styles of pagination for the shop page: number pagination, infinite scroll, and Load More button.

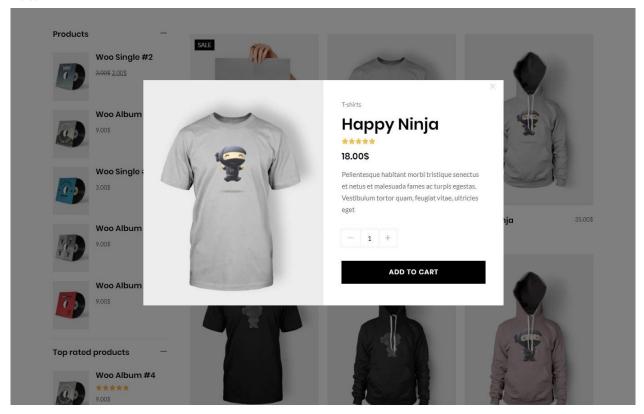

**Note**: If you can't directly see your customization in the live customizer, you need to Save & Publish it first.

### 6.7. Recently Viewed

Navigate to *Appearance > Customize > Woocommerce > Recently View* then change the setting to enable or disable recently viewed features.

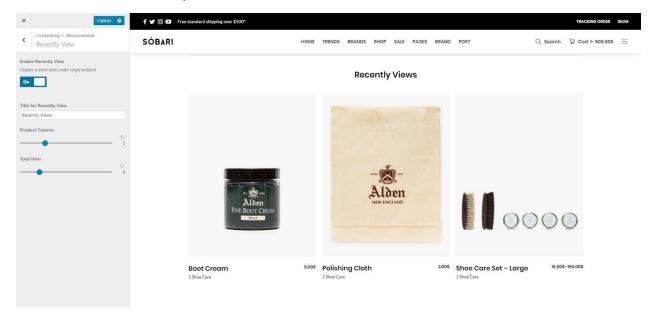

# 7. Backup & Restore

WordPress database is very fragile, so you need to put an extra effort to keep your data safe. To prevent any data loss we've added an export/import feature for your theme option. To backup or restore your setting, please go to *Appearance > Customize > Backup*.

### 7.1. Export & ImportCustomizer

Navigate to *Appearance > Customize > Backup > Export Import* then export/import the setting to backup your customizer setting.

# 7.2. Header Backup

Navigate to Appearance > Customize > Backup > Header Backup then export / import the setting to backup your saved header preset.

## 7.3. Footer Backup

Navigate to *Appearance > Customize > Backup > Footer Backup* then export/import the setting to backup your saved footer preset.

# 8. Theme Customization

## 8.1. Sticky Sidebar

To enable or disable sticky sidebar, navigate to Appearance > Customize > General > Global.

## 8.2. Back to Top

To enable or disable back to top button, navigate to *Appearance > Customize > General > Global*.

# 8.3. Pages 404

Sobari provides 2 different layouts for the 404 page. You can choose the layout you prefer to show your 404 Pages, navigate to Appearance > Customize > General > 404 Pages

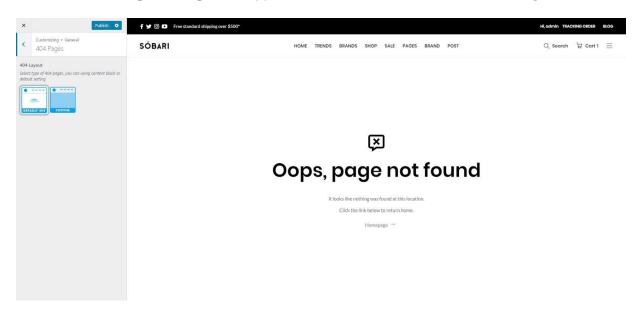

#### Custom 404 Pages - define the content block to use

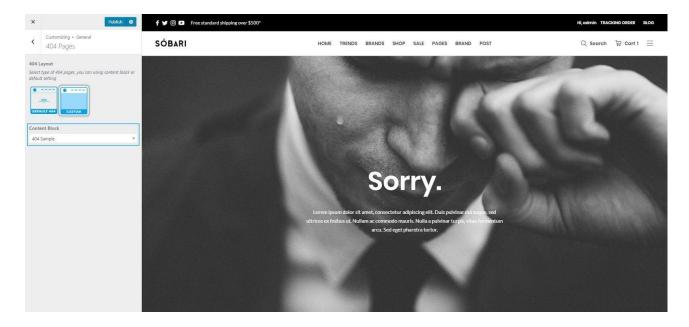

# 8.4. Modifying Page Width and Background Color

To customize the general layout of your website, navigate to **Appearance > Customize > General > Layout.** There you can customize the layout of your website with 2 layouts to choose: default and enable framed layout.

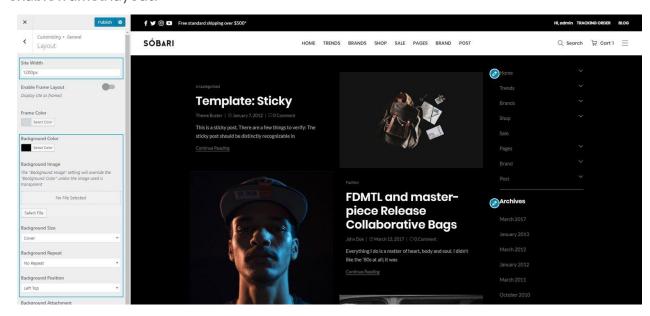

### 8.5. Custom Code

With Sobari you can easily add custom code to your website. Simply head to *Appearance* > *Customize* > *General* > *Custom Code*, then you will see editor buttons for:

- **Custom CSS**: Add some CSS by adding it to this editor.
- **Custom Javascript Header:** Add JavaScript, any code that you add here will be moved to the header.
- Custom Javascript Footer: Add JavaScript, any code that you add here will be moved to the footer.

#### 8.6. Breadcrumbs

You can enable/disable breadcrumbs from *Appearance > Customize > General > Breadcrumbs*.

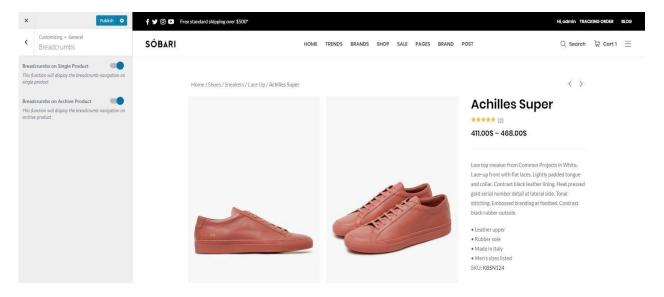

## 8.7. Google Analytic

To add Google Analytics code, head to Appearance > Customize > General > Google Analytic.

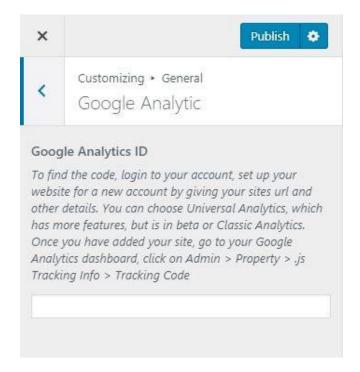

## 8.8. Google Map API

To use maps feature on Sobari, you need your API key. To add Google Map API Key, head to Appearance > Customize > General > Google Maps.

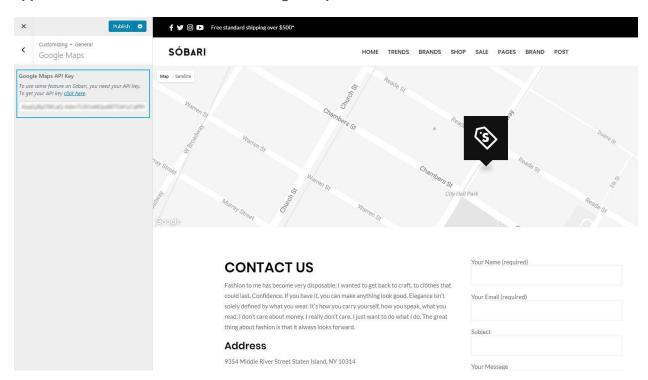

Note: You can show location map using Google Maps shortcode. To use this shortcode,

please generate your **Google Map API Key first**, then set up the map setting for your location by entering the latitude and longitude of your location. You can also upload your custom marker icon within the Marker tab section.

# 8.9. Social Sharing Option

You can add share buttons on a single post, single page, and portfolio share by enabling the option from *Appearance > Customize > General > Share*. The available sharing buttons are for Facebook, Twitter, Pinterest, Tumblr, VKontakte, and Whatsapp.

## 8.10. Lazyload

You can enable/disable lazyload from **Appearance > Customize > General > Lazy Load**.

### 8.11. Social Account

To set up links to your social account, add the URL of your account in *Appearance* > *Customize* > *Social Account*.

- To change the order of social icon displays, you can drag and drop the account below the Social Account form.
- To display your social icon on the top bar or footer area, you can drag and drop Social Icon element in header or footer builder.

## 8.12. Upload Logo

To upload your logo, navigate to **Appearance > Customize > Header > Logo & Site Identity.** 

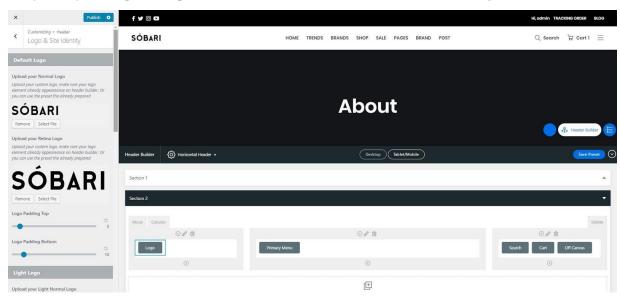

In Sobari, you need to upload 4 types of logo which are the default logo, logo for light & transparent header, logo for dark & transparent header, and vertical logo.

- Upload your logo for all versions (default, transparent, vertical) by clicking on select image button
- 2. Browse your logo on the 'Media Library' or upload a new one, then click **choose** image
- 3. Click **save & publish** to save your change or change file to choose another logo image.

For retina logo, you need to upload another image with twice the size of your "normal" logo. You also need to **make sure that the file have the same logo name** and add @2x before file extension. For example, if your logo file name is "mylogo.png" (resolution 200 x 20px), you should upload another named "mylogo@2x.png" (resolution 400 x 40px) for the retina logo.

**Note**: Sobari's default logo in the demo is set at 91× 25px.

### **Upload Alternative Logo For Sticky Header**

You can find the option to upload your sticky header logo in the *Appearance > Customize* > *Header > Sticky Header*. If enabled, the alternative logo you're uploading will be served on the sticky header as well as on mobile devices. If you don't upload the sticky logo, your default logo will be used for sticky.

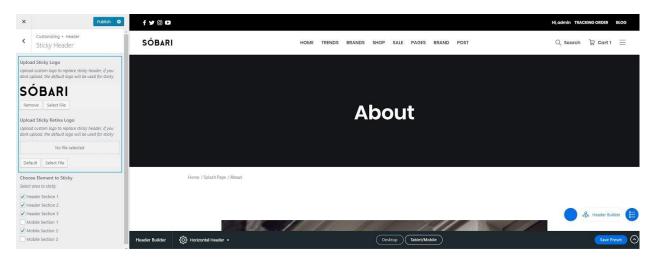

#### Change the Address Bar Icon/Favicon

Navigate to *Appearance > Customize > Header > Logo & Site Identity* then scroll down to the Site Icon Logo section.

- 1. Click on **select image** button to upload your favicon logo.
- 2. Browse your favicon on the 'Media Library' or upload a new one, then click **choose image**.
- 3. Click **save & publish** to save your change or change file to choose another logo image.

**Note:** Icons must be square, and the minimum resolution is 512 pixels wide and tall.

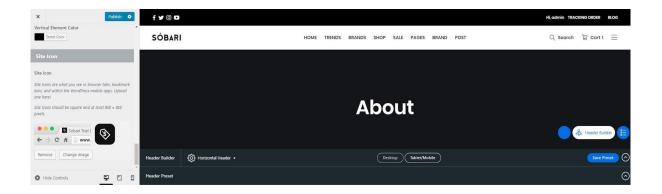

# 8.13. Site Title & Tagline

You can also set up your site title and tagline from the *Appearance > Customize*> *Header > Logo & Site Identity* section. Enter the site title and tagline in the available fields.

# 8.14. Sticky Header

The option you're looking for can be found by navigating to *Appearance* > *Customize* > *Header* > *Sticky Header* section.

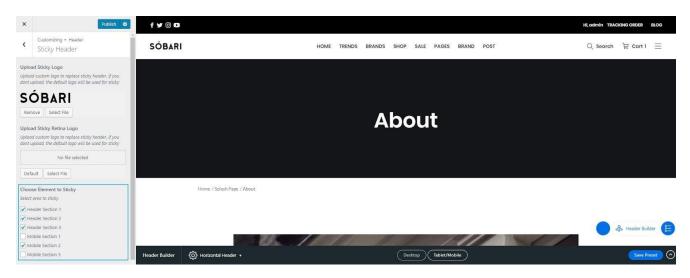

### 8.15. Add Element Before and After Header

The option you're looking for can be found by navigating to *Appearance > Customize > Header > Header Before & After* section. Set the **Content Block** as element before / after header.

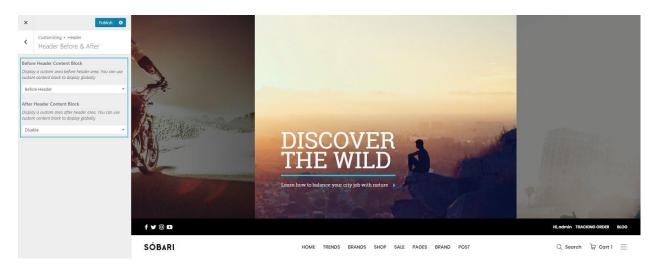

## 8.16. Customizing Header

To customize the display of header area, on your WordPress dashboard navigate to Appearance > Customize > Header > Header Section 1 / Header Section 2 / Header Section 3. There you can modify the color, size, and upload custom image for your main header background.

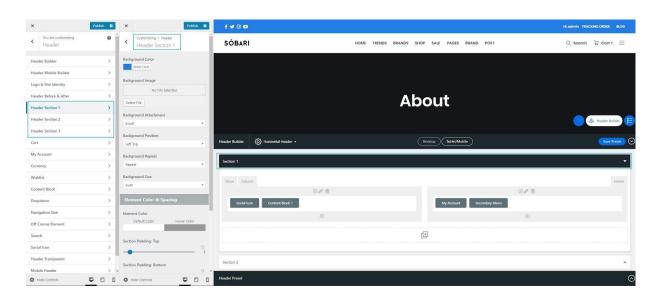

# 8.17. Customizing Mobile Header

To customize header's appearance on mobile, please go to *Appearance* > *Customize* > *Header* > *Mobile Header*.

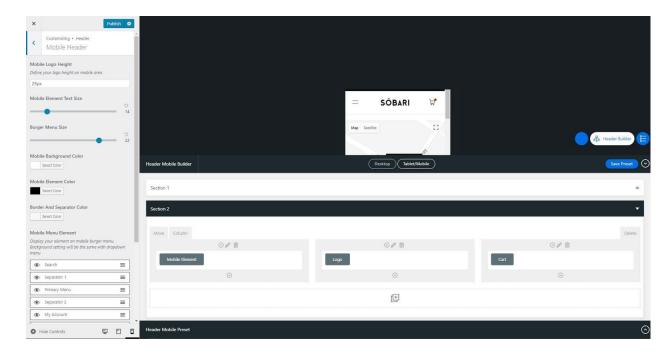

# 8.18. Customizing Header Transparent

To customize header's appearance on mobile, head to *Appearance > Customize* 

> Header > Header Transparent.

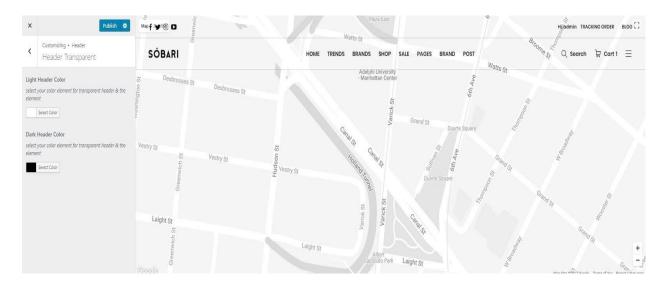

## 8.19. Customize Dropdown Display

To customize the display of dropdown menu in main navigation, go to Appearance > Customize > Header > Dropdown, then set the display to your liking.

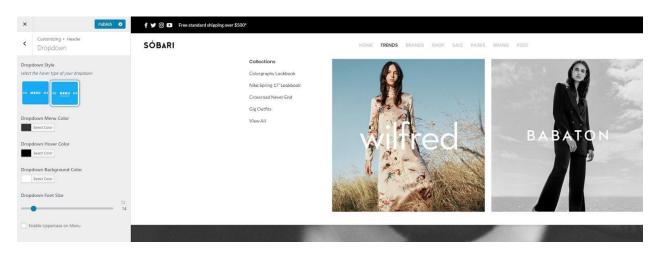

## 8.20. Customize Navigation Size

To customize the display of navigation menu in main navigation, go to Appearance > Customize > Header > Navigation Size, then set the fontsize to your liking.

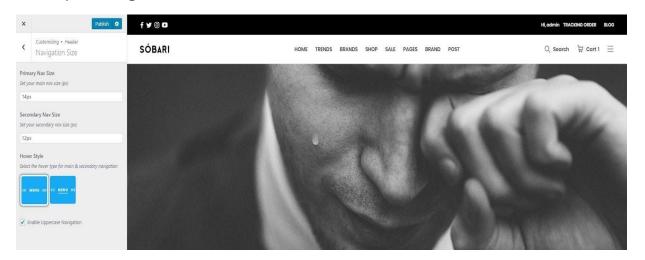

## 8.21. Off Canvas Element

The option you're looking for can be found by navigating to *Appearance* > *Customize* > *Header* > *Off Canvas Element* section. Set the *Content Block* as element off canvas.

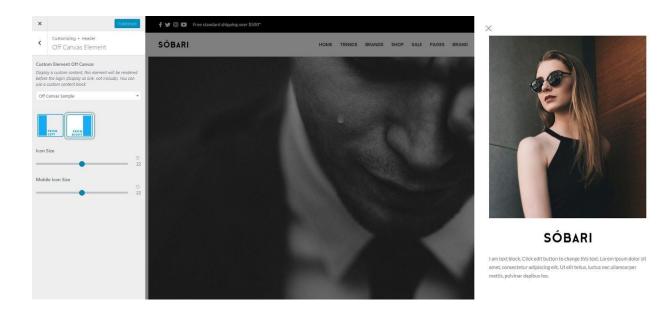

#### How do I contact DHCTheme?

You can contact us directly send email to our support mail at <a href="mailto:dhctheme.cm@gmail.com">dhctheme.cm@gmail.com</a> customer care fast response on Mon – Fri / 9am – 5pm GMT+7 year-round.